# Reader Settings

If you would like to adjust the display of your eBook, select the settings button to change: 0

- Font size
- Brightness
- Color scheme

**Have another question?** 

**Need help with a different device?** 

Visit us at the reference desk or call 343-9550 ext. 3

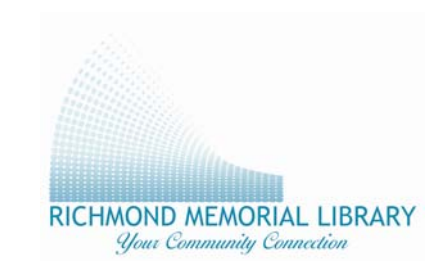

19 Ross Street Batavia, New York 10402

Borrow eBooks on your **NOOK Color, Tablet, HD and HD+** 

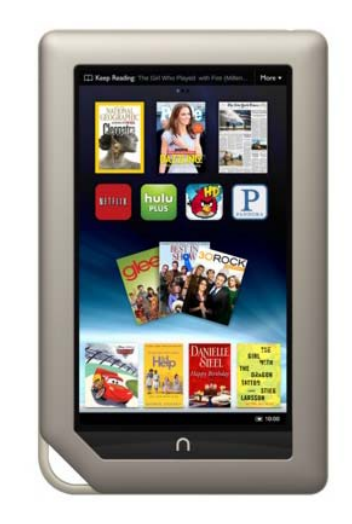

Richmond Memorial Library 585-343-9550

May 2013

## **Downloading Audiobooks and eBooks**

- 1. Connect your Nook to wi-fi, and select "Shop."
- 2. Search for "OverDrive," and select the "Free" button next to the OverDrive symbol, and "Confirm" to start installation. (You may need to enter your B&N password).
- 3. When the app has finished downloading, you can open it.
- 4. In the settings menu select "Get Books" (on the Nook HD, select the book with plus sign). Next, enter your library name or zip code to find Richmond Memorial Library. Select the Nioga Library System.
- 6. You will always search for books here at OverDrive through the bar that says "Nioga Library System." The OverDrive app functions like a web browser. Tap the picture of the book you want to borrow. Scroll down until you see the Borrow button and tap it to borrow the

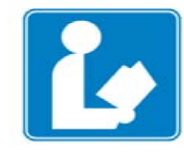

Batavia-Richmond **Memorial Library** New York, 14020, United States

#### book.

(If the title is already checked out, you can click "Place a hold." After you have placed a hold, you will be asked for your e-mail address, so the library can notify you when the title is available for download.)

- 7. You may be prompted for your library card number again.
- 8. Tap Download. (If requested, select EPUB book.)
- 9. You will receive a message that a book has been added to your bookshelf.

**Note:** Your device bookshelf and the Over-Drive bookshelf are two separate things. To find your book on your Nook to start reading, tap the "more options" symbol. This is located in the lower right corner on the **Nook Tablet**  and **Nook Color** and on the top right corner on the **Nook HD** (when you are in the Over-Drive app).

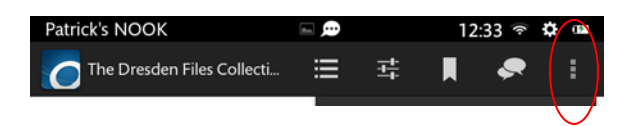

## **Returning Library Books**

Expired titles are automatically deleted from your NOOK.

If you want to return a book early, go to your bookshelf in the OverDrive Media Console.

Tap the plus sign next to the item you want to return.

Tap Return/Delete.

Tap Return then Delete.

### ∗ **You will not be able to download library books without creating an Adobe ID.**

When you download OverDrive for the first time you must authorize your NOOK with an Adobe ID in app settings. If you don't have an ID, select "Get a free Adobe ID." You will only have to complete this step once.

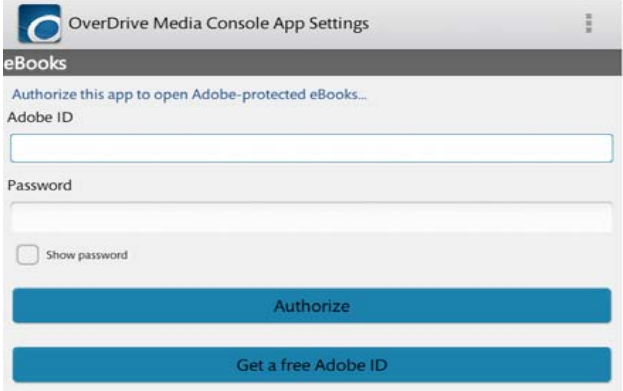